# In-Line Editing in Claims Connect

Disclaimer: This job aid was created using a demo insurance company with generic settings. Keep in mind that your screens may appear slightly different. Please refer to your specific carrier guidelines for proper claim and estimate settings.

### Step 1

Within a claim in Claims Connect, click on the Documentation tab to view available estimates to edit.

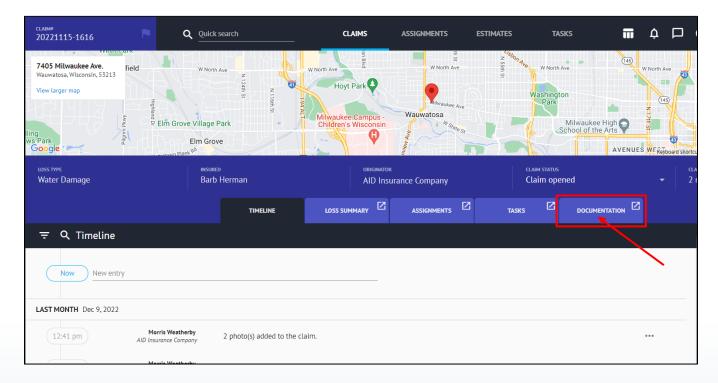

#### Step 2

Open the estimate to edit by clicking on it from the Documentation page.

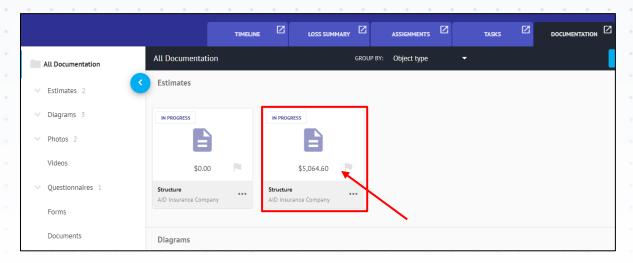

## Step 3

Within the Estimate view, click on 'Edit' to enter edit mode.

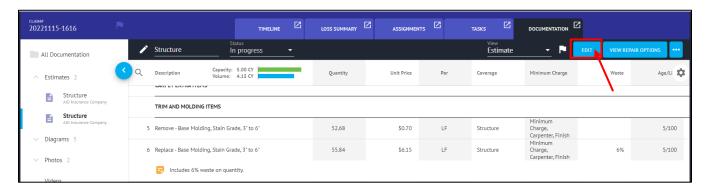

## Step 4

Line-item editing may be done now from this view within the individual line items. Editable fields will highlight blue when scrolled over. If a field is not eligible for in-line editing, it will remain gray.

(Note: The tab button may be used to navigate from editable field to editable field within one line item.)

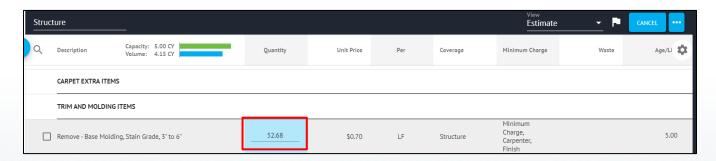

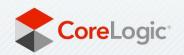

#### Step 5

#### **Text Field**

To edit a text field, click on anywhere in the text or highlight all the text with a double mouse click. Proceed to edit the field as necessary.

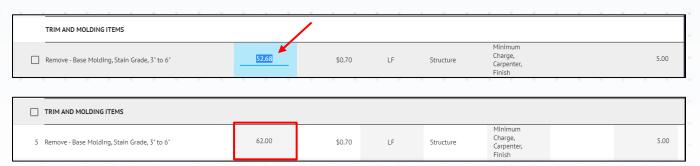

# **Dropdown Field**

To edit a dropdown field, click anywhere on the field to be presented with the dropdown box of options. Click on the option you wish to change it to.

(Note: May need to scroll to see additional available options.)

| Q | Description Capacity: 5.00 CY Volume: 4.15 CY | Quantity | Unit Price | Per | Coverage  | Minimum Charge                             |
|---|-----------------------------------------------|----------|------------|-----|-----------|--------------------------------------------|
| 5 | Remove - Base Molding, Stain Grade, 3" to 6"  | 62.00    | \$0.70     | LF  | Structure | Minimum<br>Charge,<br>Carpenter,<br>Finish |
| 6 | Replace - Base Molding, Stain Grade, 3" to 6" | 55.84    | \$6.15     | LF  | Structure | Minimum<br>Charge,<br>Carpenter,<br>Finish |
|   | Includes 6% waste on quantity.                |          |            |     |           |                                            |
|   | Stain & Finish - Base Molding, 6" & Under     | 52.68    | \$3.44     | LF  | Structure | Minimum<br>Charge, ▼<br>Painter            |

| Q Description Capacity: 5.00 CY Volume: 4.15 CY | Quantity | Unit Price | Per                        | Coverage  | Minimum Charge Waste              |  |
|-------------------------------------------------|----------|------------|----------------------------|-----------|-----------------------------------|--|
| 5 Remove - Base Molding, Stain Grade, 3"to 6"   | 62.00    | \$0.70     | LF                         | Structure | Minimum Charge, Carpenter, Finish |  |
|                                                 |          |            |                            |           | Minimum Charge, Drywall 2 Trips   |  |
| 6 Replace - Base Molding, Stain Grade, 3" to 6" | 55.84    | \$6.15     | LF                         | Structure | Minimum Charge, Electrical        |  |
| _                                               |          |            |                            |           | Minimum Charge, Flooring          |  |
| Includes 6% waste on quantity.                  |          |            | Minimum Charge, Insulation |           |                                   |  |
| 7 Stain & Finish - Base Molding, 6" & Under     | 52.68    | \$3.44     | LF                         | Structure | Minimum Charge, Painter           |  |

| 7 Stain & Finish - Base Molding, 6" & Under | 52.68 | \$3.44 | LF | Structure | Minimum<br>Charge,<br>Carpenter,<br>Finish |
|---------------------------------------------|-------|--------|----|-----------|--------------------------------------------|
|---------------------------------------------|-------|--------|----|-----------|--------------------------------------------|

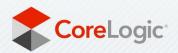

#### Step 6

If editing is not complete, but you want to view the changes to the estimate subtotals or total, you may click on 'Apply Changes/Recalculate' above the column headers at the top of the estimate. The estimate will remain in Edit mode.

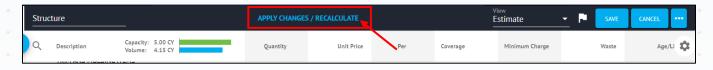

#### Step 7

Once edits are complete, click 'Save' to save the changes and exit Edit mode.

(Note: Save will not present as an option if no changes have been made to the estimate.)

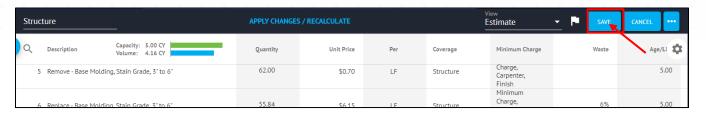

If you do not wish to save the changes you made, click 'Cancel'.

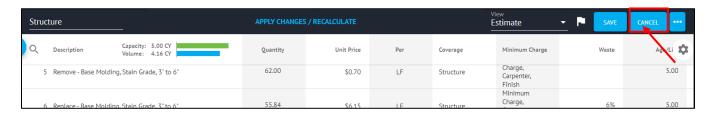

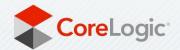